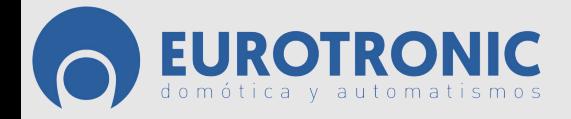

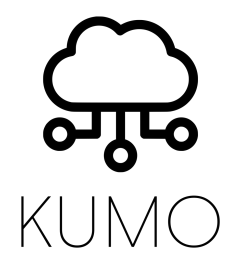

# **Instrucciones:**

Kumo permite conectar nuestros dispositivos IR (Control remoto IR) y RF (Protocolo de radiofrecuencia) a nuestro sistema de SmartHome gracias a la App HomeMate.

Mediante la conexión a nuestra red Wi-Fi 2,4 GHz, (no compatible con redes 5,8 GHz) podremos controlar nuestros dispositivos en tiempo real, así como mediante escenas y automatización de tareas temporizadas.

El sistema soporta varios protocolos RF (radio frecuencia) y una distancia de control en RF de 300 metros.

Compatible con motores RF433 de Eurotronic y varios productos RF433 de marcas internacionales incluyendo interruptores, enchufes, etc…

El sistema es compatible con el 95% de dispositivos IR del mercado.

Admite más de 8000 modelos de electrodomésticos, con una señal IR de 360º y una distancia de cobertura de 7 metros Kumo nos permite controlar todos nuestros dispositivos IR y RF desde cualquier parte del mundo mediante nuestro teléfono inteligente y también por comandos de voz (totalmente compatible con Amazon Echo y Google Home).

### **Características:**

Modelo: Kumo Medidas: 110mm Diámetro x 31 mm Alto Peso:185 gr Estándar Radio: WIFI 802.11 b/g/n 2.4 GHz Frecuencia Radio: 433.92 MHz Modulación: OOK/2FSK/2GFSK/GMSK Frecuencia Infrarrojo: 20-60KHz Temperatura trabajo: -20 a 55ºC Voltaje: 5V cc 1A con Micro USB Consumo en standby: <0.5W

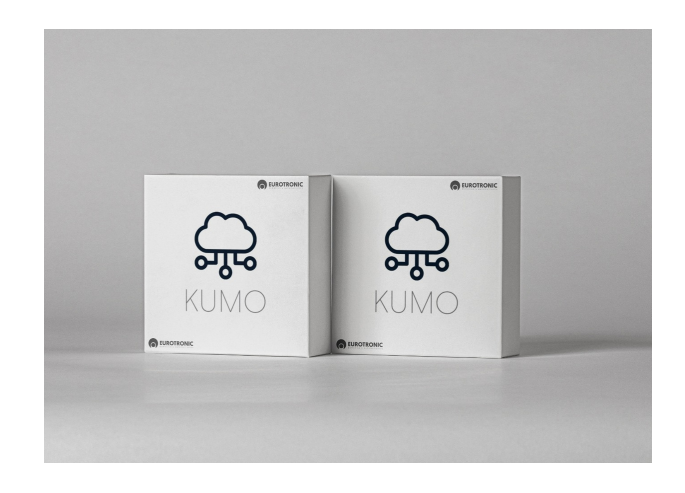

# **App Home Mate:**

HomeMate es la aplicación móvil mediante la cual podemos controlar todos los dispositivos de la marca , asi como los dispositivos de otras marcas compatibles.

Mediante la App HomeMate, podremos crear habitaciones personalizadas, agregar dispositivos, controlar su funcionamiento, monitorizar su estado, activar y desactivar alarmas, crear escenas y automatizaciones, así como añadir usuarios y darles permisos de visualización y control personalizados.

Con una sola aplicación, tendremos todo el control de nuestra Smarthome.

# **Links descarga de la App:**

Apple Store:https://apps.apple.com/es/app/homemate/id1523019751 Play store: https://play.google.com/store/apps/details?id=com.orvibo.homemate&hl=es

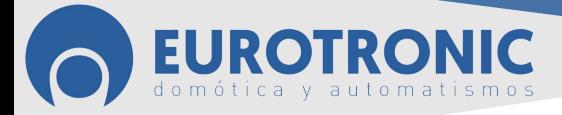

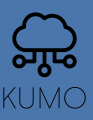

### I**nstrucciones para agregar el dispositivo en la App HomeMate:**

1. Descargar la Aplicación "HomeMate" de la tienda de aplicaciones que corresponda según si nuestro dispositivo es Android o IOS (Apple).

- 2. Instalar la aplicación.
- 3. Una vez correctamente instalada, abrirla.
- 4. Aceptaremos la licencia y pulsaremos el botón registrarse.
- 5. Introducir una cuenta de correo electrónico y una contraseña.
- 6. Aceptar la licencia y pulsar el botón registrarse.
- 7. Nos pedirá que verifiquemos si la dirección de correo es correcta y pulsaremos continuar
- 8. Seguidamente nos preguntará si damos o no permiso para acceder a nuestra ubicación.
- 9. Accederemos a la aplicación y nos pedirá crear un grupo familiar, le daremos un nombre y pulsaremos crear.
- 10. A partir de este punto, es importante asegurarnos que estamos conectados a nuestra red Wifi.
- 11. Para añadir nuestro dispositivo Kumo, pulsaremos en el símbolo "+"
- 12. Seleccionar Núcleo Inteligente <sup>→</sup> Allone Pro Núcleo.

13. Conectar el dispositivo a la corriente eléctrica, pulsar y mantener pulsado 6 segundos el botón central hasta que el anillo Rojo Parpadee.

14. En la APP, pulsar "Siguiente". La pantalla nos mostrará "escaneando dispositivo"

15. Una vez detectado, escogeremos nuestra red Wifi del listado (Siempre usar la red de 2,4 GHz, este dispositivo no es compatible con 5,8 GHz) e introduciremos la contraseña de nuestra red Wifi. Esperaremos unos minutos a la correcta conexión, si todo ha ido bien, el anillo del dispositivo físico se encenderá fijo de color Azul.

16. Nos pedirá que le asignemos una habitación y pulsaremos "Terminar".

Nota: Para resetear el dispositivo o cambiar la red Wifi asignada al dispositivo, mantener pulsado 6 segundos el botón central hasta que el anillo Rojo Parpadee. Una vez resteado volver a iniciar el proceso de inclusión.

# **Significado de iluminación en Anillo led en dispositivo físico Kumo:**

**Encendido rojo fijo** <sup>→</sup> Error de conexión con el router.

**Parpadeo Rojo Rápido** <sup>→</sup> el dispositivo está en modo configuración.

**Parpadeo Rojo lento** <sup>→</sup> Conectando con el servidor.

**Encendido Azul Fijo** <sup>→</sup> Modo normal de funcionamiento, dispositivo configurado correctamente.

**Parpadeo azul una vez** <sup>→</sup> Enviando comandos IR <sup>o</sup> RF.

# **Pantalla principal App HomeMate:**

La Pantalla principal de la aplicación, tiene en su parte inferior las siguientes pestañas:

**CASA**: Es donde tendremos todos nuestros dispositivos repartidos dentro de las distintas habitaciones si las hemos creado. Si no hemos creado habitaciones, tendremos todos los dispositivos en la habitación "cuarto por defecto".

**ESCENAS**: Es donde tendremos nuestras escenas ya creadas, y también podremos Agregar nuevas escenas pulsando la tecla "+". **SEGURIDAD**: Es donde tendremos todos los dispositivos relacionados con la seguridad: sensores, cámaras, llaveros.

Desde esta pestaña podremos Activar – Desactivar los sensores de seguridad, ver sus registros de actividad y configurar s u comportamiento.

**YO**: Es donde podremos configurar nuestro perfil, el grupo familiar al que pertenecemos, compartir nuestro perfil, configurar automatizaciones, gestionar los dispositivos, ver las guías para la configuración de servicios y la configuración general de la aplicación.

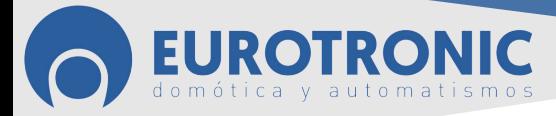

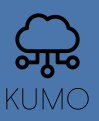

### **Añadir Motores:**

1. Abrir Aplicación HomeMate

2. Seleccionar el icono con el nombre de "Ordenador inteligente" o con el nombre que le hemos asignado al agregarlo.

- 3. Pulsar en el símbolo "+ agrega control remoto"
- 4. Pulsaremos Motor de Cortina <sup>→</sup> Eurotronic
- 5. Pulsaremos el botón "Siguiente"

6. En el mando a distancia del motor aque queremos añadir, mantendremos pulsada la tecla STOP hasta que el motor realice un pequeño movimiento de subida y bajada.

7. Rápidamente pulsaremos el botón "emparejamiento".

8. Si el motor ha realizado un pequeño movimiento de subida y bajada, pulsaremos "Guardar".

Desde la opción ajustes, podemos personalizar el motor asignándole nombre, habitación, tipo dispositivo, etc. En ajustes también tenemos la opción para eliminar el motor.

### **Añadir Dispositivos IR (infrarojos):**

1. Abrir Aplicación HomeMate

2. Seleccionar el icono con el nombre de "Ordenador inteligente" o con nombre que le hemos asignado al agregarlo.

3. Pulsar en el símbolo "+ agrega control remoto"

4. Seleccionar tipo de dispositivo IR (Aire Acondicionado, Tv, Decodificador…) Ejemplo: TV-<sup>→</sup> LG

5. Es muy recomendable probar varias teclas del mando para comprobar que tenemos todas las funciones que deseamos. Si nos falta una función o no funciona ninguna tecla, pulsar la flecha inferior derecha para seleccionar otro código de mando y volver a testear la teclas.

6. Después de pulsar al menos 3 teclas y pulsar el botón con respuesta, (esto quiere decir que la tecla funciona bien) podremos pulsar el botón "Terminado" para confirmar que es correcto.

7. Si queremos testear más teclas, podemos continuar hasta que tengamos todas las teclas con la marca del punto naranja

y pulsaremos "Terminar".

8. En caso de que pulsemos "Sin Respuesta" nos desmarcará las teclas que hemos pulsado correctamente.

9. Es recomendable cambiar de código de mando y volver a testear las teclas.

10. Desde la opción ajustes podemos personalizar el Control Remoto: nombre, habitación, etc…

11. En ajustes también tenemos la opción para eliminar el control remoto.

#### **Integración en Google Home:**

Para controlar mediante Google Home nuestros dispositivos ya instalados en la aplicación HomeMate deberemos seguir los siguientes pasos:

1. Descargaremos la aplicación Google Home e instalaremos nuestro dispositivo Google Home según la correspondiente guía del usuario.

- 2. Abriremos la aplicación Google Home en nuestro teléfono.
- 3. Pulsaremos en "Configuración de la cuenta" <sup>y</sup> pulsaremos en "Configurar <sup>o</sup> añadir" <sup>→</sup> "Configurar Dispositivo"

4. Pulsaremos en la opción, "Funciona con Google" y buscaremos en el listado "HomeMate".

En ese momento, tendremos que introducir nuestras credenciales en la cuenta de HomeMate con nuestro usuario y contraseña con las que nos registramos en la app HomeMate previamente.

En el momento que lo tengamos instalado, sincronizará e importará todos los dispositivos que tenemos configurados en nuestra App HomeMate. Desde este instante, ya podremos hablarle a nuestro Google Home para controlar nuestra SmartHome con el asistente de voz de Google de nuestro altavoz inteligente.

Nota: Actualmente, la aplicación de Google Home solo acepta los comandos "Encender" y "Apagar".

Para controlar motores Eurotronic tendremos que realizar el comando Encender para que el motor suba y "Apagar" para que el motor baje.

Para solucionar este asunto, debemos crear "rutinas" que podremos ejecutar con sólo decir "ok google" más el nombre de la rutina que queramos lanzar, lo cual abre bastante las posibilidades de interacción.

Ejemplos de rutinas: Buenos días, Buenas noches, Subir persiana habitación matrimonio, Bajar persiana comedor, Etc….

Para saber configurar una rutina en Google Home, siga las indicaciones de su guía del usuario de Google Home.

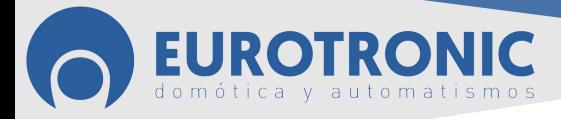

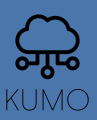

### **Integración en Amazon Alexa:**

Para controlar mediante Amazon Alexa nuestros dispositivos ya instalados en la aplicación HomeMate deberemos seguir los siguientes pasos:

1. Descargaremos la aplicación AmazonAlexa e instalaremos nuestro dispositivo Alexa según la correspondiente guía del usuario.

- 2. Abriremos la aplicación Amazon Alexa en nuestro teléfono.
- 3. Pulsaremos en "Mis Skills de Hogar Digital" → "Activar Skills de Hogar Digital" y buscaremos en el listado "HomeMate".
- 4. Pulsaremos "Activar para usar"

En ese momento, tendremos que introducir nuestras credenciales en la cuenta de HomeMate con nuestro usuario y contraseña con las que nos registramos en la app HomeMate previamente.

En el momento que lo tengamos instalado, sincronizará e importará todos los dispositivos que tenemos configurados en nuestra App HomeMate. Desde este instante, ya podremos hablarle a nuestro dispositivo para controlar nuestra SmartHome con el asistente de voz de Alexa de nuestro altavoz inteligente Amazon Echo.

Nota: Actualmente, la aplicación de AmazonAlexa solo acepta los comandos "Activar" y "Desactivar". Para controlar motores Eurotronic, tendremos que realizar el comando "Activar" para que el motor suba y "Desactivar" para que el motor baje.

Para solucionar este asunto, debemos crear "rutinas" que podremos ejecutar con sólo decir "Alexa" más el nombre de la rutina que queramos lanzar, lo cual abre bastante las posibilidades de interacción.

Ejemplos de rutinas: Buenos días, Buenas noches, Subir persiana habitación matrimonio, Bajar persiana comedor,etc… Para saber configurar una rutina en Alexa, siga las indicaciones de su guía del usuario de Amazon Alexa.

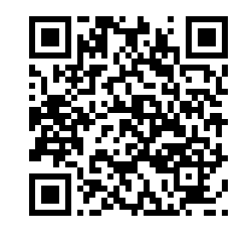

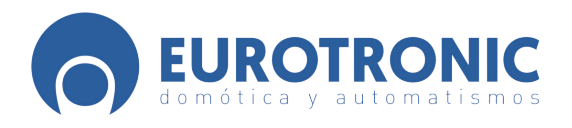

www.eurotronic-europe.com Tel. +34 932 420 108 email: pedidos@eurotronic-europe.com Avda. Parque Tecnológico, 3 Local 45 / 08290 / Cerdanyola del Vallés / Barcelona EUROTRONIC MADRID : C/ Puerto de Navafria, 10 /28935/ Móstoles/ Madrid